## **Βήμα 1ο**

Συνδεθείτε στο σύστημα διαχείρισης του Joomla ιστοχώρου σας. Η διεύθυνση θα είναι:

#### [http://www.onoma\\_site.gr/administrator](http://www.onoma_site.gr/administrator)

και δώστε το όνομα χρήστη και τον κωδικό σας για τη διαχείριση.

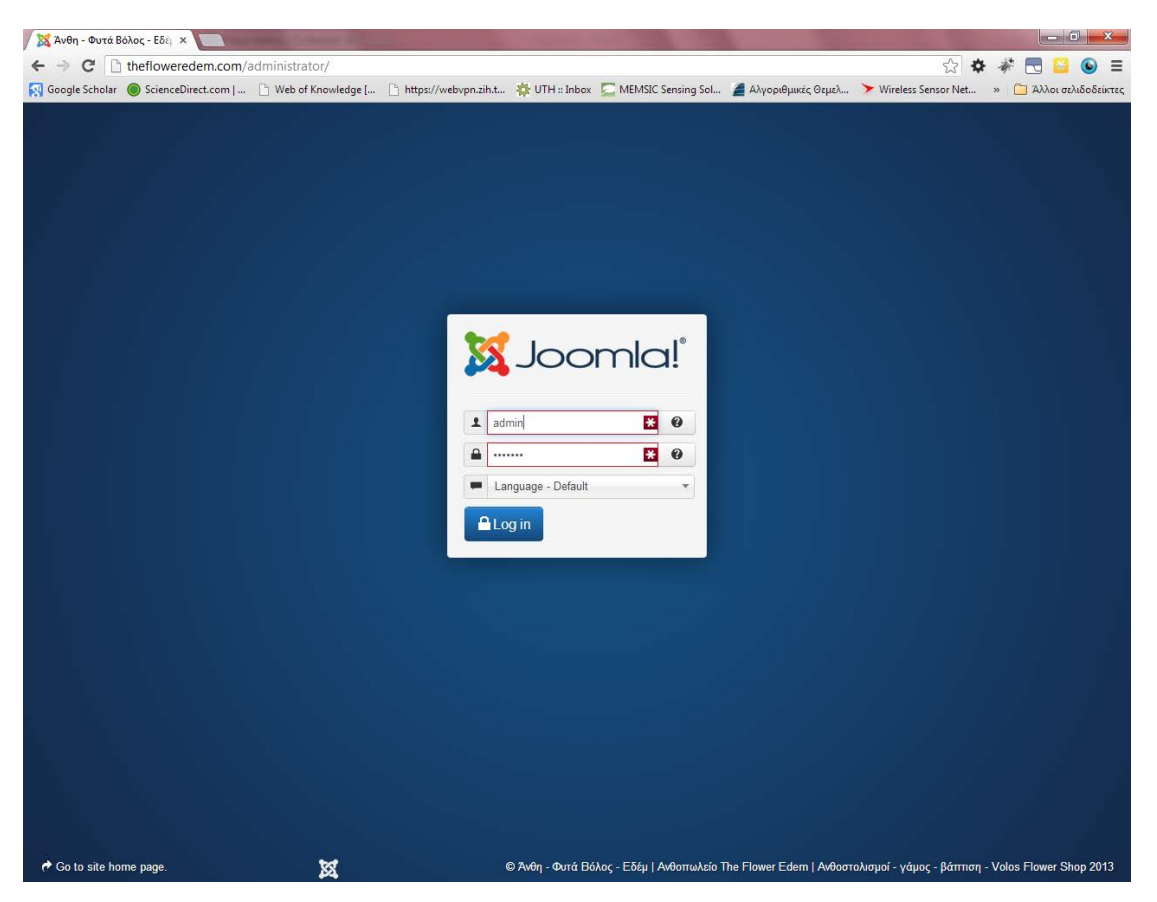

### **Βήμα 2ο**

Αφού βρισκόσαστε στη διαχείριση του Joomla μεταβείτε στο κέντρο ελέγχου της εφαρμογής Phoca Gallery και επιλέξτε τη από το μενού κάνοντας αριστερό κλικ.

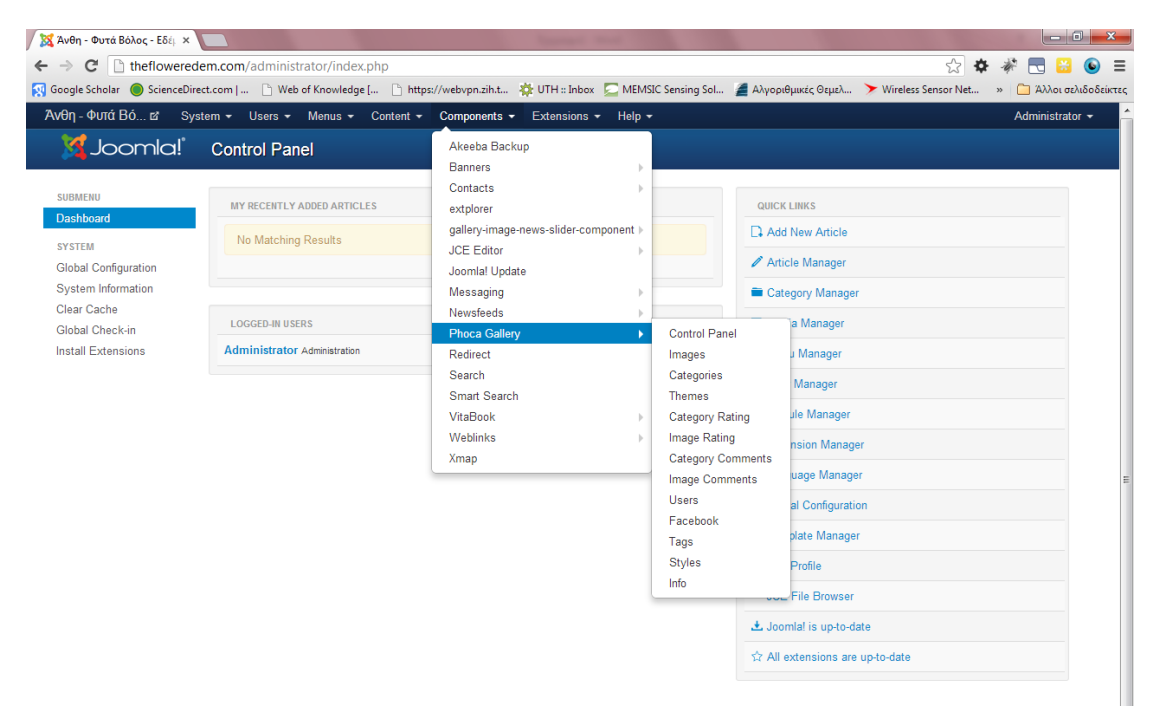

# **Βήμα 3ο**

Τώρα θα πρέπει να βρισκόσαστε στο κέντρο ελέγχου της εφαρμογής έχοντας μία πληθώρα από επιλογές. Θα καλύψουμε τα βασικά για τις κατηγορίες και τις φωτογραφίες.

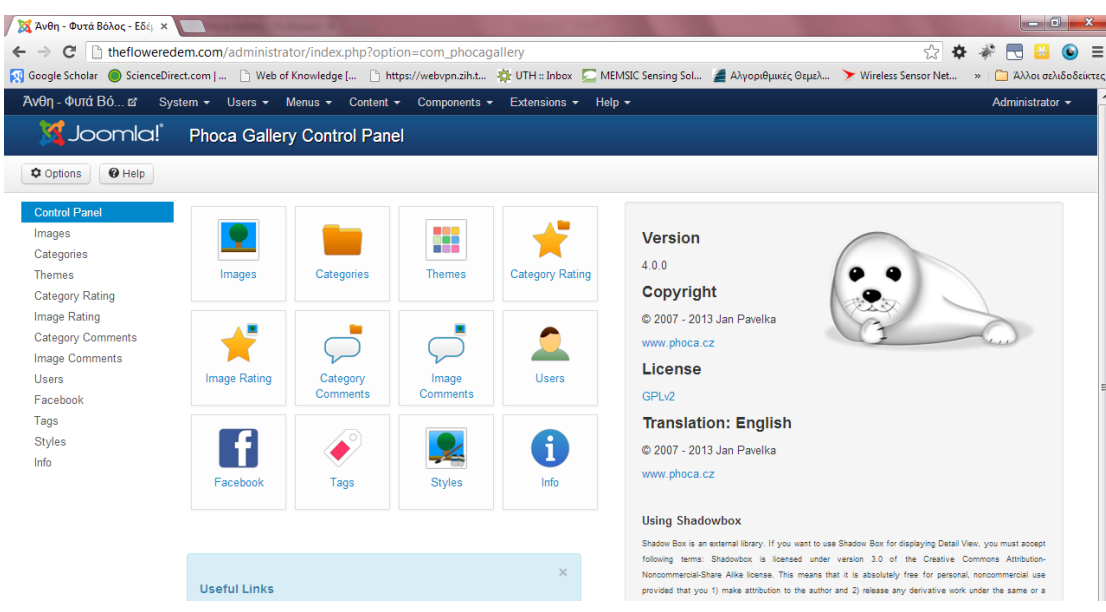

Εδώ θα πρέπει να πούμε πως η Phoca Gallery είναι μια εφαρμογή όπως κάθε άλλη online εφαρμογή διαχείρισης φωτογραφιών όπως το facebook και άλλα κοινωνικά δίκτυα.

Υπάρχουν δύο βασικοί τρόποι που μπορούμε να διαχειριστούμε το οπτικό αποτέλεσμα.

- **Category Layout**: Σημαίνει πως έχετε ή θέλετε να διαχειριστείτε μόνο μία κατηγορία και να βάλετε όσες φωτογραφίες θέλετε μέσα σε αυτή.

- **Category List Layout**: Σημαίνει πως έχετε ή θέλετε περισσότερες από μία κατηγορίες ή και υποκατηγορίες και να βάλετε όσες φωτογραφίες θέλετε μέσα σε αυτή.

Θα πρέπει επίσης να κατανοήσετε τη λειτουργία της εφαρμογής για να μπορέσετε να οργανώσετε και να προβάλετε σωστά τις φωτογραφίες σας. Η εφαρμογή μπορεί να χωριστεί σε όσες κατηγορίες επιθυμείτε, κάθε κατηγορία μπορεί να περιλαμβάνει μία περιγραφή κειμένου και όσες φωτογραφίες θέλετε με περιγραφή κειμένου και αυτές.

Για να εισάγετε εικόνες αρχικά θα πρέπει να **δημιουργήσετε μια κατηγορία** και τον **αντίστοιχο φάκελο της κατηγορίας** για να βάζετε τις φωτογραφίες σας.

#### **ΜΕΤΑΦΟΡΤΩΣΗ ΦΩΤΟΓΡΑΦΙΩΝ**

Το πρώτο πράγμα που θα πρέπει να καταλάβετε διαδικαστικά για την μεταφόρτωση είναι το εξής:

Θα πρέπει να μεταφορτώσετε τις εικόνες πρώτα, στη συνέχεια να τις προσθέσετε σε μία κατηγορία ή να επιλέξουμε την κατηγορία και να μεταφορτώσουμε κατευθείαν μέσα σε αυτή.

Υπάρχουν μερικοί διαφορετικοί τρόποι για να ανεβάσετε φωτογραφίες στον ιστοχώρο σας. Προς το παρόν θα καλύψουμε τον τρόπο μεταφόρτωσης ανά εικόνα (μία κάθε φορά) που είναι και ο ευκολότερος τρόπος για να ξεκινήσετε.

Κάντε κλικ στο κουμπί "**images**" στον πίνακα ελέγχου της εφαρμογής ή στο μενού. Αυτό θα σας μεταφέρει στην περιοχή που περιέχει τη λίστα των φωτογραφιών σας και το μενού διαχείρισης φωτογραφιών.

Κάντε κλικ στο κουμπί "**Multiple Add**"

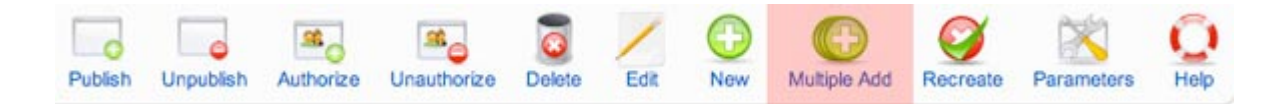

Αυτό θα σας μεταφέρει σε ένα παράθυρο που περιέχει τον κατάλογο (φάκελο) αρχείων για τις εικόνες στην κατηγορία σας. Οι φάκελοι αυτοί περιέχουν τις εικόνες τις κάθε κατηγορίας ξεχωριστά (σε περίπτωση δημιουργίας νέας κατηγορίας πρέπει να δημιουργήσουμε και νέο φάκελο).

Πριν από τη μεταφόρτωση θα πρέπει να επιλέξετε ένα φάκελο για να προσθέσετε το αρχείο φωτογραφίας. Εάν στην πορεία θέλετε να προσθέσετε νέες φωτογραφίες στην ίδια κατηγορία απλά επιλέγετε το φάκελο και μεταφορτώνετε τις νέες σας φωτογραφίες.

Εάν δεν έχετε κανένα φάκελο ή θέλετε να δημιουργήσετε ένα νέο φάκελο στο κάτω μέρος του παραθύρου υπάρχει η επιλογή που λέει "**Create Folder**", απλά πληκτρολογήστε το όνομα του φακέλου που θέλετε στο πεδίο χωρίς κενά (χρησιμοποιήστε στίγματα και όχι ειδικούς χαρακτήρες υπολογιστών, για πολλαπλές λέξεις π.χ [-]) και πατήστε το κουμπί. Αυτός ο φάκελος θα γίνει μία νέα κατηγορία.

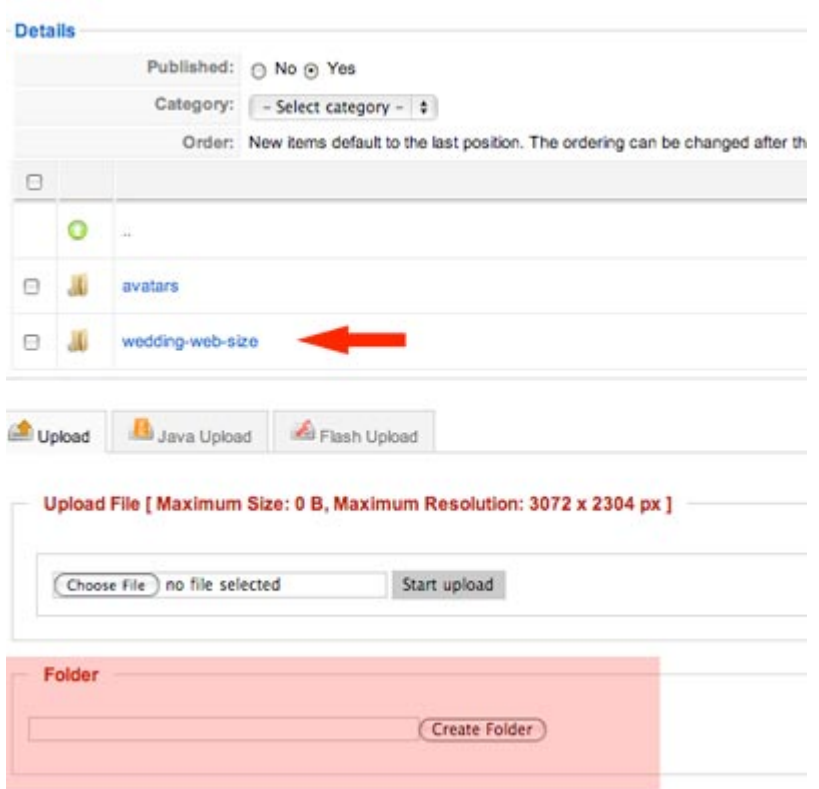

Αφού δημιουργήσατε ένα νέο φάκελο θα προστεθεί στη λίστα των φακέλων σας

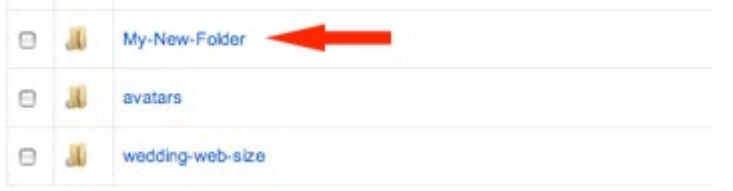

## **Βήμα 5ο**

Αφού έχετε επιλέξει το φάκελο είσαστε έτοιμοι να μεταφορτώσετε τις φωτογραφίες σας. Στο κάτω μέρος της σελίδας είναι το μέρος που το κάνετε αυτό. Στο σημείο που γράφει "**Upload File**" - "**Choose File**" κάντε κλικ στο "**Choose File**" επιλέξτε την φωτογραφία από τον υπολογιστή σας και πατήστε το "**Start Upload**"

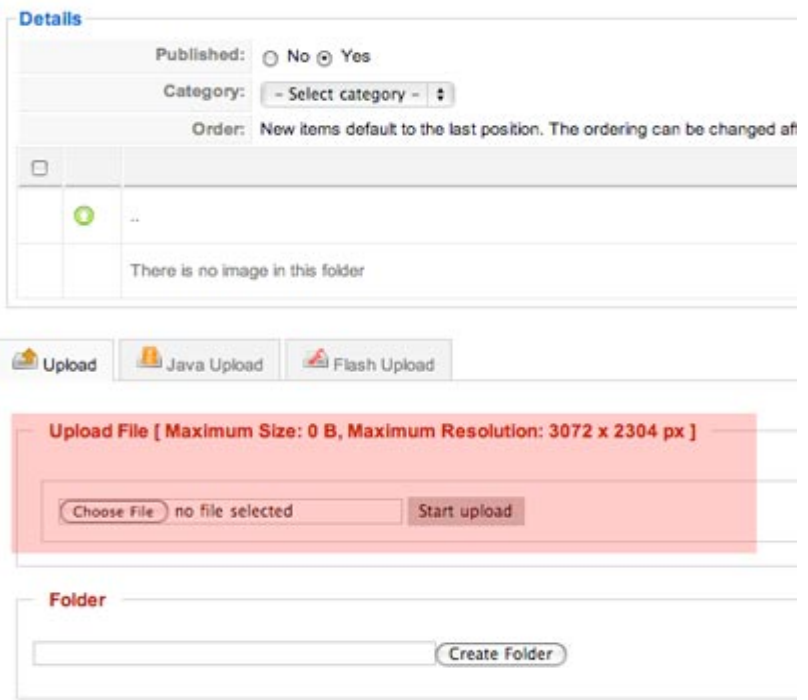

Επαναλάβετε τη διαδικασία για όσες φωτογραφίες θέλετε να μεταφορτώσετε.

### **ΠΡΟΣΟΧΗ**

*Οι φωτογραφίες σας δε πρέπει να είναι μεγαλύτερες από την ανάλυση και το μέγεθος που αναγράφεται, εάν είναι θα υπάρξει μήνυμα λάθους.*

## **Βήμα 6ο**

Μόλις τελειώσετε με τη μεταφόρτωση πατήστε το "**Up Arrow**" (πράσινο κουμπί) θα σας μεταφέρει στην αρχική σελίδα με τους

φακέλους.

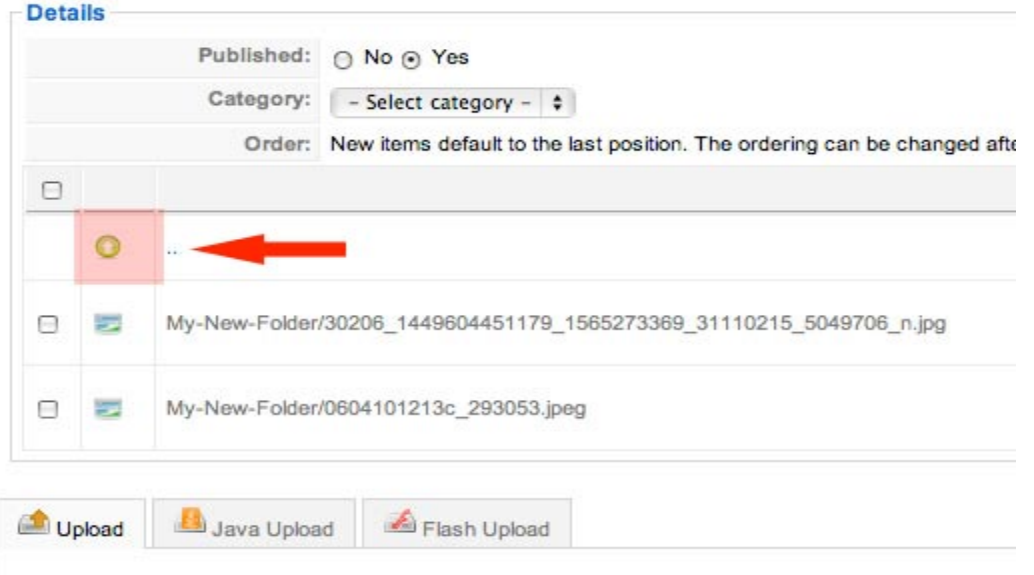

Επιλέξτε στο **check box** αριστερά στο όνομα φακέλου που εργαστήκατε (μεταφορτώσατε φωτογραφίες) και μετά πατήστε το κουμπί "**Save**" για να σώσετε τις αλλαγές.

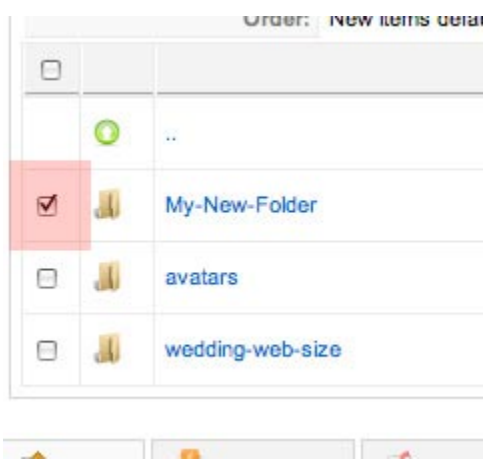

Τώρα θα πρέπει να υπάρχει μια νέα οθόνη που λέει δημιουργία μικρογραφιών. Σε αυτό το σημείο η εφαρμογή επεξεργάζεστε τις νέες εικόνες και δημιουργεί τις μικρογραφίες αυτών σύμφωνα με τις ρυθμίσεις της εφαρμογής. Μόλις η διεργασία τελειώσει θα σας μεταφέρει πίσω στη σελίδα με τις εικόνες.

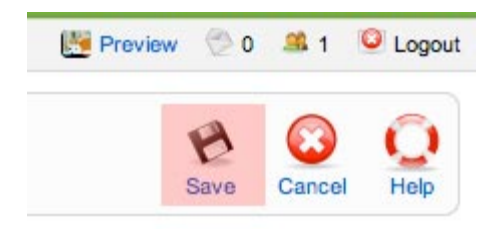

Σε αυτό το σημείο μπορείτε να δείτε το άλμπουμ που δημιουργήσετε και πως όλα είναι όπως τα θέλετε κάνοντας κλικ στο κουμπί προεπισκόπησης "**Preview**"

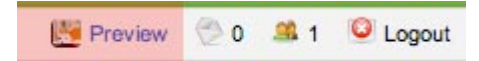

### **Βήμα 7ο**

Από εδώ και πέρα θα μπορούσατε να κάνετε πολλά με τα ονόματα των κατηγοριών και φωτογραφιών. Θα μπορούσατε επίσης να προσθέσετε και περιγραφές.

**Σημαντικό** είναι να αναφερθεί πως τα Ονόματα / Περιγραφές / Σύνδεσμοι παίζουν σημαντικό ρόλο στις μηχανές αναζήτησης.

### **ΛΕΠΤΟΜΕΡΗΣ ΕΠΕΞΕΡΓΑΣΙΑ ΦΩΤΟΓΡΑΦΙΩΝ ΚΑΙ ΚΑΤΗΓΟΡΙΩΝ**

(σε περίπτωση που θέλουμε να προσθέσουμε ειδικές πληροφορίες ή να κάνουμε ειδικές ρυθμίσεις σε μία συγκεκριμένη εικόνα)

Για να δείτε και να οργανώσετε και να επεξεργαστείτε τις φωτογραφίες κάντε κλικ πάνω στη φωτογραφία που επιθυμείτε, θα σας μεταφέρει σε μια σελίδα με τα όλα τα στοιχεία μίας φωτογραφίας.

Υπάρχουν πολλά που μπορείτε να κάνετε εδώ. Για αρχή θα καλύψουμε το όνομα / περιγραφή / σύνδεσμο / δημοσιευση / εξουσιοδότηση / ημερομηνια / περιγραφή φωτόγραφίας / περιγραφη μηχανών αναζήτησης / κλειδια μηχανών αναζήτησης

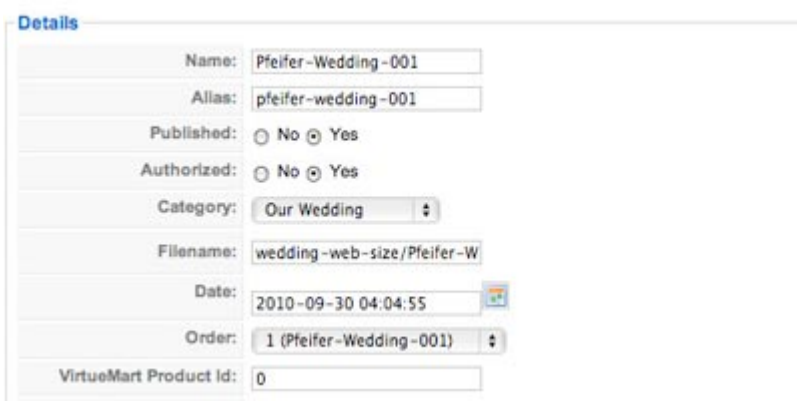

*Name*: Δώστε ένα όνομα στη φωτογραφία (πχ Καλοκαίρι 1980 #001)

*Alias*: Είναι η διεύθυνση URL που θα φαίνεται στο φυλλομετρητή σας (πχ www.mysite/kalokairi-1980-

#001) πάντα με λατινικά και να χωρίζεται τις λέξεις με το στίγμα [-]

*Published*: Εάν το κοινό θα μπορεί να βλέπει τη φωτογραφία (μπορείτε να έχετε φωτογραφίες χωρίς να είναι διαθέσιμες στο κοινό)

*Authorized*: Ποιοι μπορούν να βλέπουν τις φωτογραφίες (πχ register θα μπορούν να βλέπουν μόνο όσοι έχουν συνδεθεί με τον ιστοχώρο σας και όχι οι απλοί επισκέπτες)

*Date*: Η ημερομηνία που τη βγάλατε / βάλατε

*Description*: Περιγραφή της φωτογραφίας, θα φαίνεται από επάνω από τη φωτογραφία

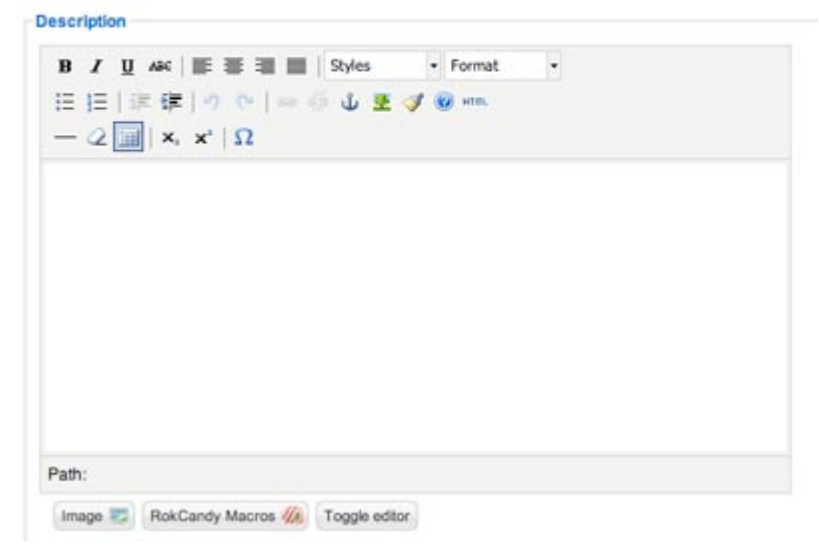

*Meta Description*: Μια μικρή περιγραφή για τις μηχανές αναζήτησης

*Meta Keywords*: λέξεις κλειδιά χωρισμένες με κόμμα χωρίς κενό για τις μηχανές αναζήτησης (πχ καλοκαιρι,ναυπλιο,1980)

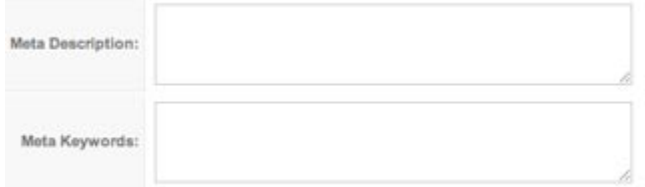

### **ΔΙΑΓΡΑΦΗ Η ΚΑΤΑΡΓΗΣΗ ΦΩΤΟΓΡΑΦΙΩΝ**

Μπορεί να θέλετε κάποια φωτογραφία από το άλμπουμ σας διαγράφοντάς τη ή απλά καταργώντας τη από το κοινό το οποίο αφήνει τη φωτογραφία στη θέση της αλλά το κοινό δε μπορεί να τη δει, δίνοντάς σας τη δυνατότητα να τη φέρετε πίσω για το κοινό όποτε θέλετε. Για τις διαδικασίες αυτές έχουμε τα παρακάτω κουμπιά επιλέγοντας τη φωτογραφία.

*Delete*: Διαγράφουμε τη φωτογραφία

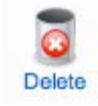

*Publish*: Διαθέσιμη για το κοινό

Published ✓

*Unpublish*: Μη διαθέσιμη για το κοινό

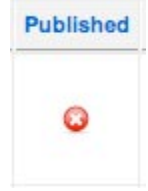

## **ΚΑΤΗΓΟΡΙΕΣ**

Για να επεξεργαστείτε τις λεπτομέρειες των κατηγοριών απλά πατήστε το κουμπί "**Categories**" στον πίνακα ελέγχου της εφαρμογής και θα σας μεταφέρει στη σελίδα των κατηγοριών. Εκεί θα εμφανιστεί η λίστα με τις κατηγορίες και αν κάνετε κλικ στο όνομα της κατηγορίας θα δείτε τις λεπτομέρειες της συγκεκριμένης κατηγορίας δίνοντας σας δυνατότητα επεξεργασίας των λεπτομερειών της.

Λειτουργεί ακριβώς όπως με τις φωτογραφίες.

Όταν τελειώσετε πατήστε το κουμπί "**Save**" για να αποθηκεύετε τις αλλαγές σας.